## MANUAL DE USO

# Instagram Live

 $30^{\circ}$ 

2021

Agustín Foresta - Plataformas Digitales

#### **Iniciar Transmisión**

Para iniciar la transmisión debemos **apretar el botón con el signo más (+),** ubicado en la parte superior derecha, de la solapa Inicio (con símbolo de una casa)

Instagram  $\bigoplus$  $\odot$ unirio.editora JUSTO SORONDO OVANDO - PRESIDENTE SADE RIO CUAR 13º FERIA DEL LIBRO JUAN FILLOY  $QQ \nabla$ ⊠ 15 Me gusta unirio.editora El equipo de UniRío editora lamenta profundamente la pérdida del Dr. Justo Sorondo... más  $a - a$ Hace 5 horas · Ver traducció 冏

Una vez allí, deberemos girar el carrusel de opciones hacia la izquierda y llegar a la opción "vivo".

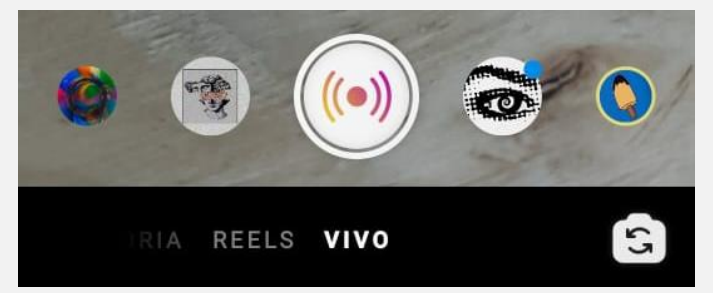

Una vez en la sección "vivo" nos aparecerá un ícono a la derecha, en el medio de la pantalla.

Apretar en el ícono de párrafo. Se encuentra a la derecha.

- Agrega un título.. Etiquetar socio comercial Explica de qué tratará tu video. **Agregar detailes** 
	- 1) Escribir título: **Charla-debate con Laura Arnés. #8M**
	- 2) Apretar en "Agregar detalles".

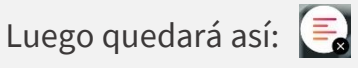

```
* En "Etiquetar socio comercial" no se agrega nada.
```
#### **Iniciar la transmisión**

Luego de completar el título es hora de empezar la transmisión.

Apretamos el botón:

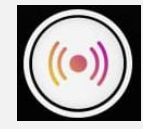

Y listo, la transmisión comenzó

¡Estás transmitiendo en vivo!

#### **Al Iniciar**

#### **Esperar seguidores**

Una vez comience la transmisión esperar unos segundos a que Instagram avise a los seguidores.

Mientras hacemos tiempo para que se sume más gente, uno se puede presentar, contar un poco de qué se va a hablar en la transmisión, etc.

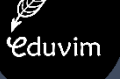

## **Cduvim**

#### **Parte inferior de la pantalla**

Distribuidos por toda la pantalla encontraremos una serie de botones que nos ayudarán durante la transmisión.

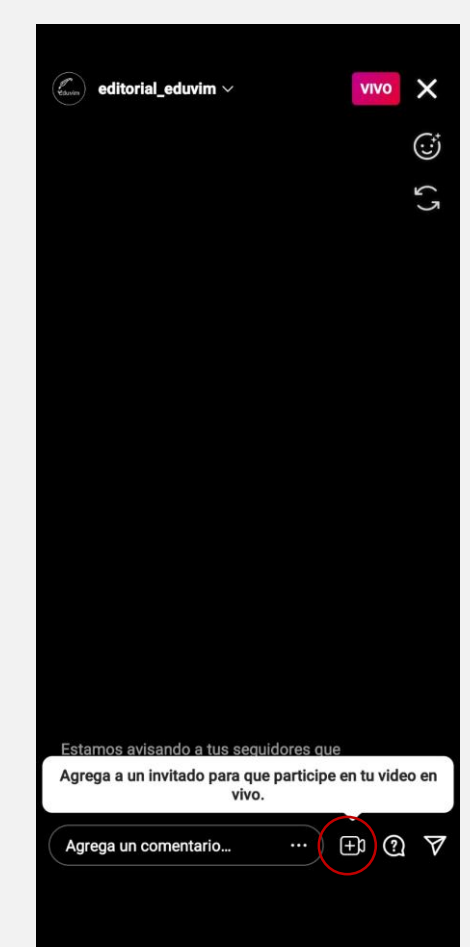

#### Agrega un comentario... **Comentarios**

comentario y luego elegir la<br>onción **"Fiiar"** Como anfitriones también podemos comentar. Además, tenemos la opción de fijar un comentario. Esto se hace apretando sobre el opción **"Fijar"**

### $\Delta$

#### **Mensaje Directos**

Se utiliza para compartir la transmisión en vivo por mensajes privados.

## $\bigodot$

**Filtros** Se utiliza para agregar filtros a la transmisión.

## $\odot$

#### **Preguntas**

Se utiliza para ver las preguntas que hayan hecho los seguidores ingresando en la caja de preguntas. No incluye los comentarios en público.

### $\bigoplus$

#### **Invitar a otra persona**

Se utiliza para sumar a otra persona en la transmisión.

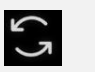

#### **Cambiar cámara** Se utiliza para alternar entre la cámara frontal y trasera.

#### **Parte superior de la pantalla**

En la parte suferior encontraremos los siguientes botones:

**Botón "vivo"**

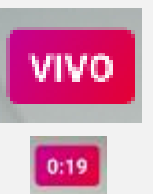

Al apretarlo muestra el tiempo de duración actual de la transmisión en vivo

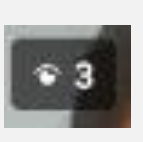

#### **Cantidad de público**

Muestra la cantidad de personas viendo la tranmisión

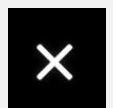

#### **Finalizar (X)** Corta la transmisión.

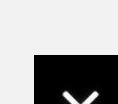

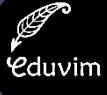

#### **Invitar a otra persona**

#### $\bigoplus$

Para sumar a otra persona a la transmisión en vivo y dividir la pantalla en dos tenemos que:

1) Apretar en ícono "Invitar"

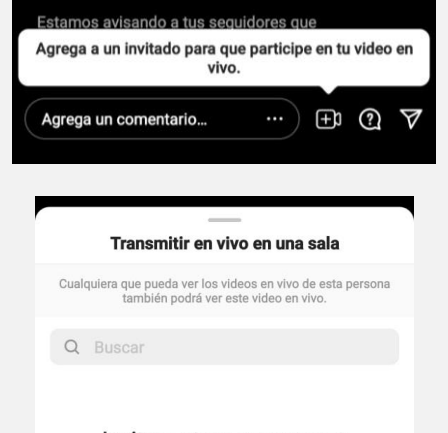

Invita a otras personas a transmitir en vivo contigo

1) Para invitar es requisito que la persona esté viendo la transmisión. Se puede usar un buscador o hacerlo manualmente deslizando hacia abajo.

2) Apretar sobre la cuenta @arneslaura y elegir "invitar" o "unir". Cuando Laura acepte, inmediatamente aparecerá en el vivo.

#### **Aceptar invitación**  $\bigoplus$

Cuando nos invitan a participar de una transmisión en vivo, que estamos viendo, nos aparecerá un cartel como el que se muestra debajo:

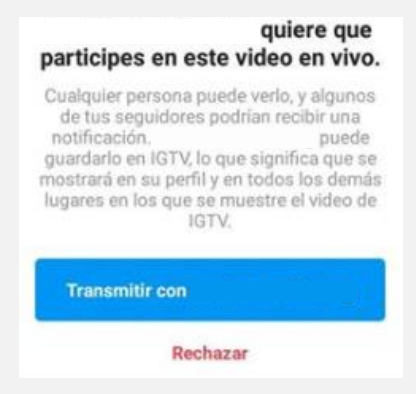

Al apretar en el botón azul, estaremos entrando a la transmisión inmediatamente.

#### **Desactivar comentarios**

En el caso de ser necesario se pueden desactivar los comentarios. Para eso tenemos que apretar en los tres puntos que aparecen a la derecha de la barra "Agrega un comentario".

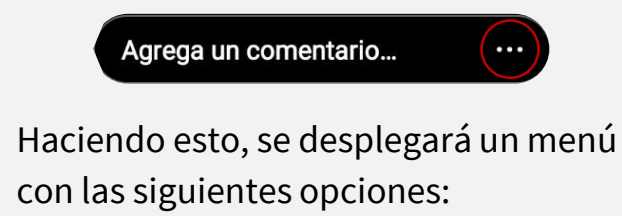

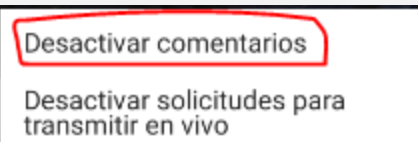

Una vez desactivados, se pueden activar siguiendo los mismos pasos

# **ACCIONES**

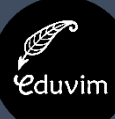

En el caso de ser necesario, se pueden desactivar las solicitudes para compartir la transmisión. Para eso tenemos que apretar en los tres puntos que aparecen a la derecha de la barra "Agrega un comentario".

Agrega un comentario...

Haciendo esto, se desplegará un menú con las siguientes opciones:

> Desactivar comentarios Desactivar solicitudes para transmitir en vivo

Una vez desactivadas, se pueden activar siguiendo los mismos pasos.

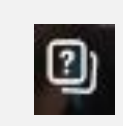

#### **Desactivar solicitudes Preguntas de seguidores**

Los seguidores pueden mandar preguntas desde el sticker/botón "preguntas". Para verlas apretamos en este botón.

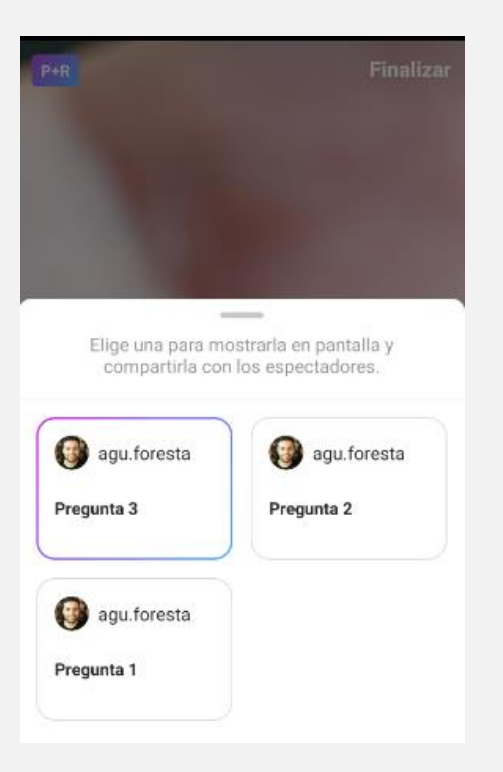

Luego se mostrarán las preguntas que los seguidores hayan realizado.

Al apretar en alguna pregunta, por ejemplo "pregunta 2", se hará pública para todos los espectadores.

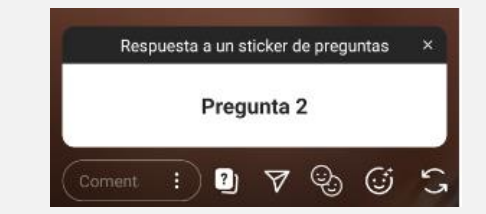

Para quitarla apretamos en la "X" en la parte superior derecha de la pregunta.

**FINALIZAR VIVO**

**Y**duvim

Una vez demos por finalizada la charla, hay que apretar el botón **(X)**. Ubicado en la parte superior derecha.

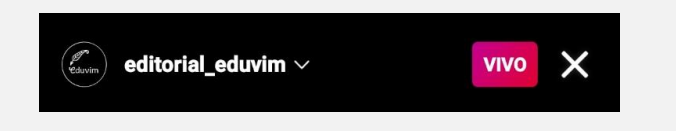

Nos mostrará cuántos espectadores hubo y dará las opciones de compartir la transmisión o eliminarla.

#### **Cierre Transmisión Guardar y compartir transmisión**

Luego de apretar el botón "Finalizar" nos aparecerá la siguiente pantalla. Nos ofrece tres opciones:

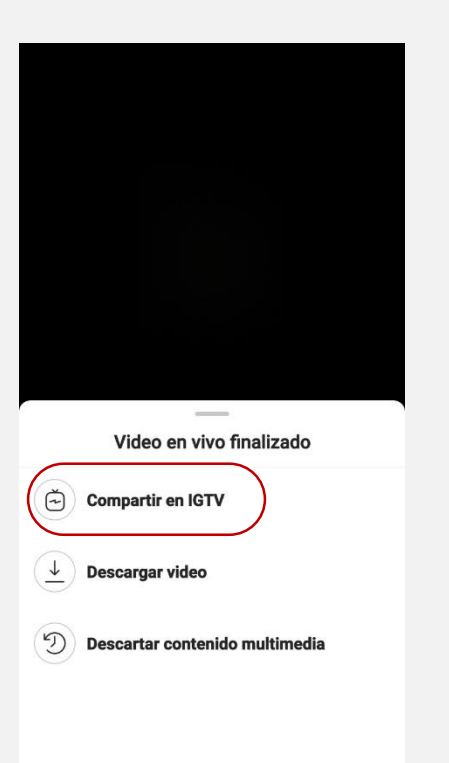

#### **1) Compartir en IGTV.**

Convierte la transmisión en un video y lo guarda en Instagram TV. **Es la opción que hay que apretar obligatoriamente**. Luego pasa a una siguiente pantalla para cargar el video. Será necesario subir la portada nada más (único atributo no modificable después) la imagen que te pasé para historias.

#### 2) **Descargar video.**

Descarga la transmisión en un archivo .mp4. No es necesario realizarlo.

#### 2) **Descartar contenido multimedia**

Borra la transmisión y no la comparte. No es recomendable apretar este botón.